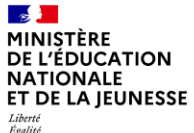

Liberté<br>Égalité<br>Fraternité

# **Guide utilisateur**

Finalisation du recrutement

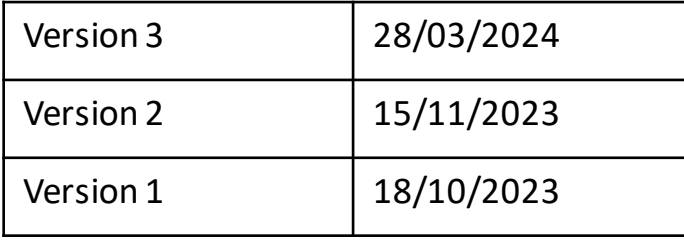

Liberté<br>Égalité<br>Fraternité

## **Liste des guides utilisateurs mis à disposition**

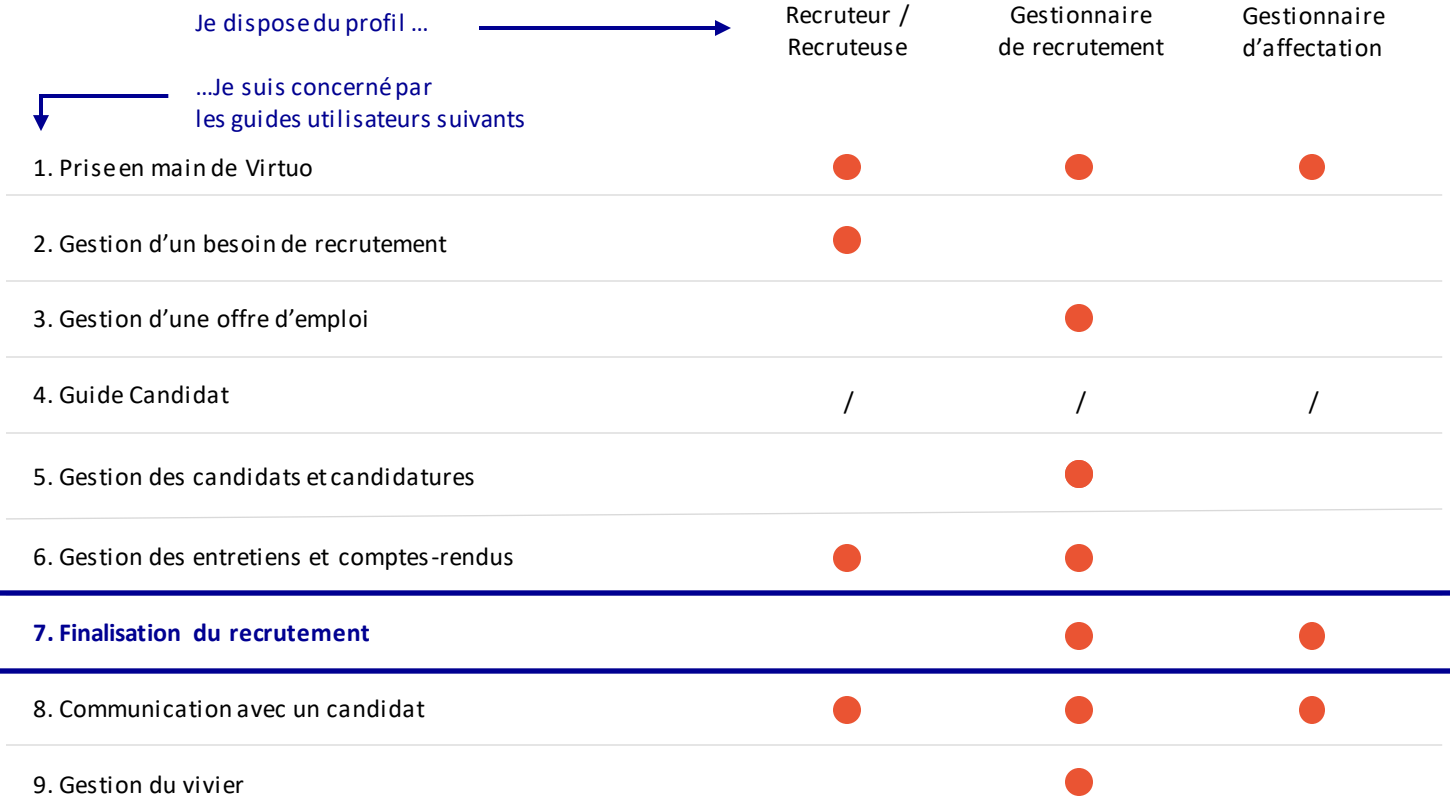

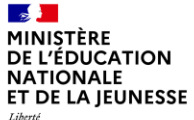

### Liberté<br>Égalité<br>Fraternité

### **Sommaire**

**2**

**1** Présentation des notions-clés

Présentation des fonctionnalités liées à la finalisation du recrutement :

- Demander au candidat ses documents
- Transmettre des documents au candidats
- Finaliser le recrutement

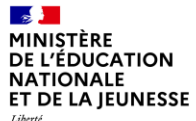

*Liberté<br>Égalité<br>Fraternité* 

### **Sommaire**

**2**

**1 Présentation des notions-clés**

- 
- 
- 

#### $\mathbf{r}$ MINISTÈRE **DE L'ÉDUCATION NATIONALE** ET DE LA JEUNESSE Liberté<br>Égalité

Fraternité

## **Rappel du processus de recrutement**

Réception du dossier candidat et des documents administratifs • Récupération manuelle des candidats disponibles dans le vivier • Ou Réception des candidatures via le portail candidat GESTIONNAIRE DE RECRUTEMENT **Si candidat refusé** : notification de refus de candidature CANDIDAT GESTIONNAIRE DE RECRUTEMENT **Si candidat sélectionné**  • Sélection d'un créneau pour l'entretien GESTIONNAIRE DE RECRUTEMENT RECRUTEUR 1. Réalisation de l'entretien 2. Formalisation de l'échange à travers un compte-rendu. 1. Consultation de l'annonce 2. Création d'un profil sur Virtuo avec CV, lettre de motivation CANDIDAT Notification accusé de réception CANDIDAT RECRUTEUR Identification du besoin de recrutement 1. Création d'une offre d'emploi 2. Publication de l'offre 3. Recherche dans le vivier Virtuo GESTIONNAIRE DE RECRUTEMENT 5 **4** 4 • **Si candidat refusé** : notification de refus de candidature • **Si candidat non sélectionné mais profil intéressant pour un autre poste** : dépôt dans le vivier candidat • **Si candidat sélectionné** : notification de confirmation du recrutement CANDIDAT GESTIONNAIRE D'AFFECTATION OU DE RECRUTEMENT 8 Finalisation du recrutement  $6 \frac{25}{1}$  7 F I N A L I S A T I O N

Présentation des notions clés entre les présentations des fonctionnalité liées à la finalisation du recrutement

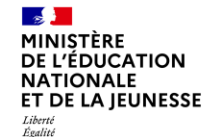

Fraternité

# **Notions clés liées à la finalisation du recrutement et au lien avec les SIRH de gestion** (1/2)

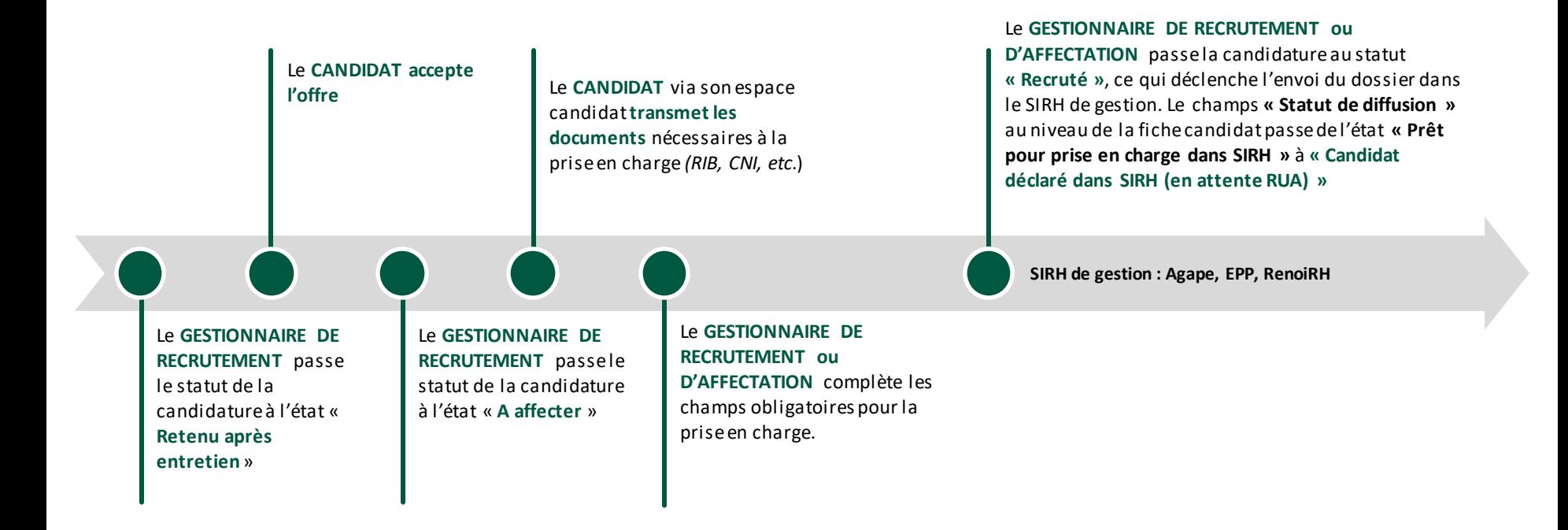

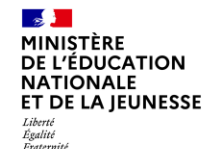

**Notions clés liées à la finalisation du recrutement et au lien avec les SIRH de gestion** (2/2)

• Une transmission de données est effectuée dans **EPP/Agape directement, et le dossier administratif est automatiquement créé** (informations personnelles, grade présomptif, modalité et quotité de service, disciplinede recrutement, ...)

**EPP / Agape**

- **La finalisation du dossier est effectuée directement dans EPP/Agape** (affectation sur un support et sur une structure, prise en chargefinancière…)
- Le gestionnaire de recrutement ou d'affectation envoie les documents depuis Virtuo sur l'adresse mail des gestionnaires administratifs.
- **RenoiRH**
- **La prise en charge administrative est effectuée depuis Virtuo**
- **Les données doivent être validées dans RenoiRH et quelques notions doivent être complétées** (informations familiales, coordonnées bancaires…)
- Le **contrat de travail et** la **PEC financière** seront produits directement dans RenoiRH
- Le temps de transmission des données vers RenoiRH est de 15 minutes
- Le gestionnaire de recrutement ou d'affectation envoie les documents depuis Virtuo sur l'adresse mail des gestionnaires administratifs.

Présentation des notions clés entre les présentations des fonctionnalité liées à la finalisation du recrutement

#### $\mathbf{r}$ MINISTÈRE **DE L'ÉDUCATION NATIONALE** ET DE LA IEUNESSE Liberté Égalité Fraternité

## **Notions clés liées au processus de suivi d'une offre d'emploi**

#### **L'objectif est de faciliter le suivi d'avancement des étapes de traitement d'une candidature et de déclencher des événements associés. Le processus lié au traitement d'une candidature se compose de 9 étapes.**

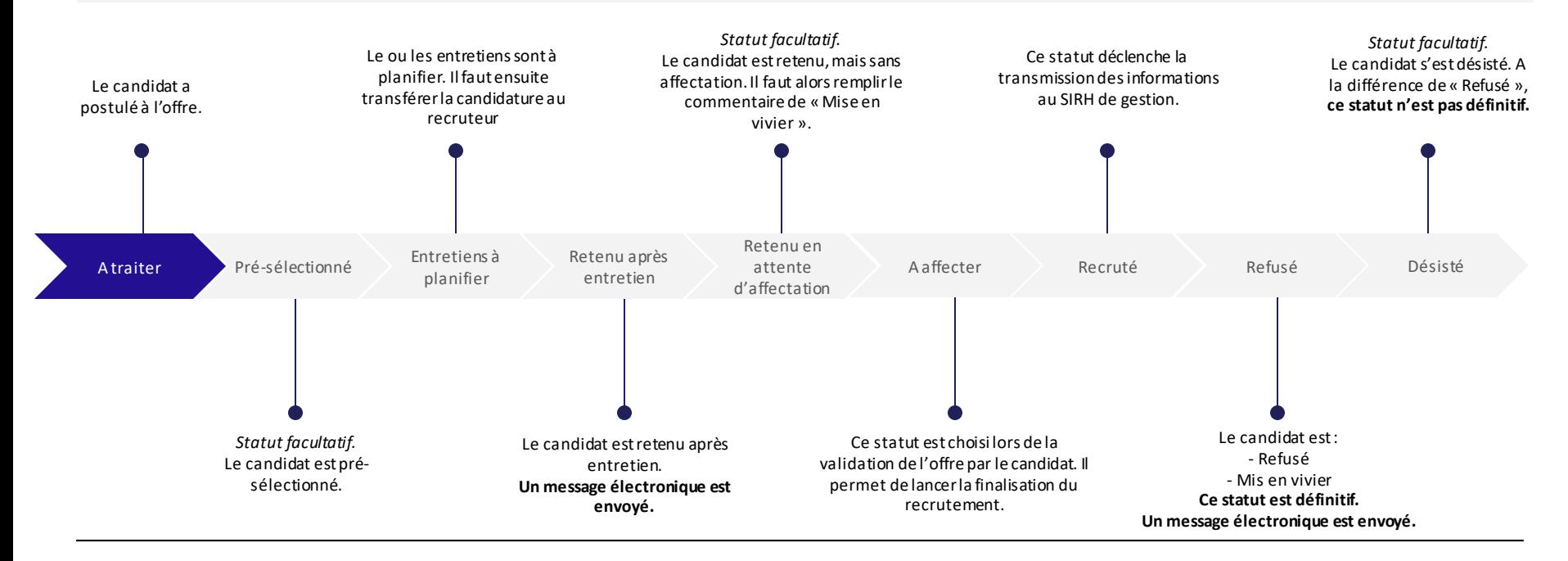

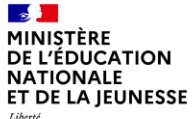

### Liberté<br>Égalité<br>Fraternité

### **Sommaire**

**2**

**1** Présentation des notions-clés

#### **Présentation des fonctionnalités liées à la finalisation du recrutement :**

- **Demander au candidat ses documents**
- 
- 

 $\mathbf{z}$ MINISTÈRE DE L'ÉDUCATION **NATIONALE** ET DE LA JEUNESSE Liberté<br>Égalité<br>Fraternité

1. Demander au candidat

mander au candidat 2. Transmettre des 3. Finaliser le recrutement documents au candidats

**Présentation des fonctionnalités liées à la demande de documents au candidat**

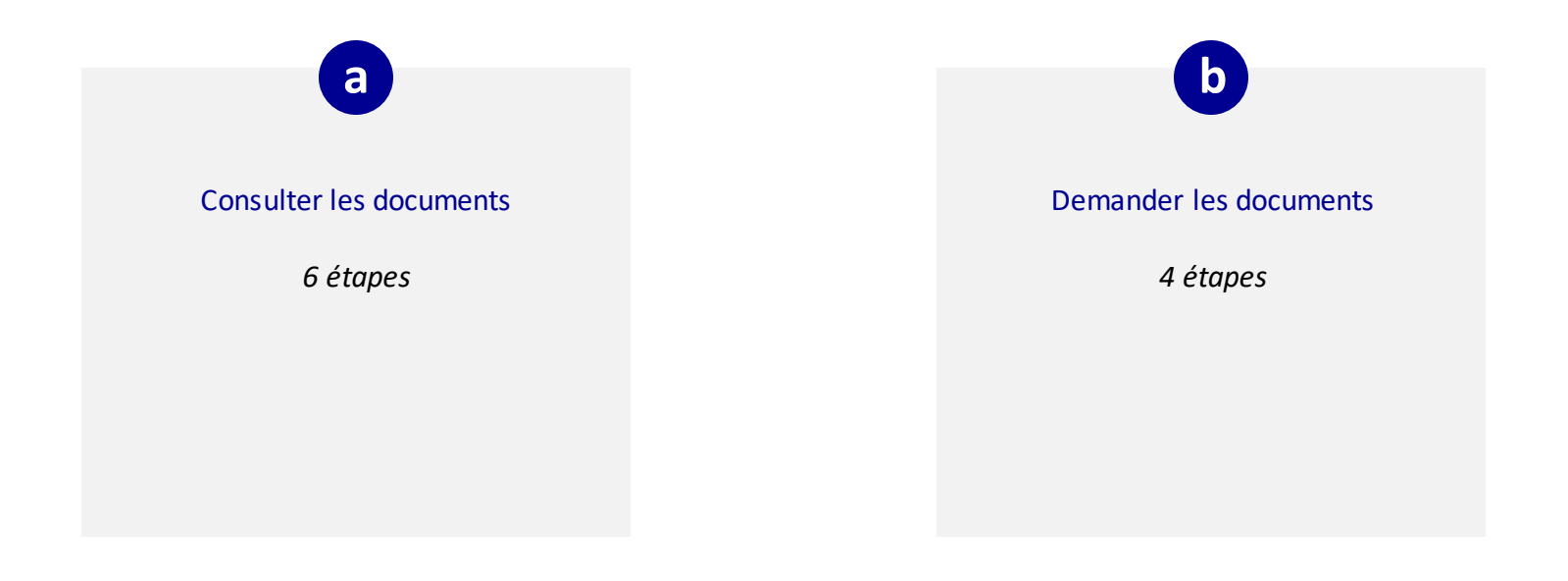

mander au candidat 2. Transmettre des 3. Finaliser le recrutement documents au candidats

1. Demander au candidat

#### $\mathbf{r}$ **MINISTÈRE DE L'ÉDUCATION NATIONALE** ET DE LA JEUNESSE

Liberté<br>Égalité Fraternité

### **Consulter les documents du candidat a**

*1. Je recherche une candidature retenue après entretien via l'onglet Candidatures en 4 étapes (1/2)*

Si vous avez le nom ou la référence de la candidature recherchée, vous pouvez le renseigner dans la barre de recherche globale. **0**

#### **SINON VIA CANDIDATURES**

Cliquez sur « **Candidatures** » pour afficher toutes les candidatures **1**

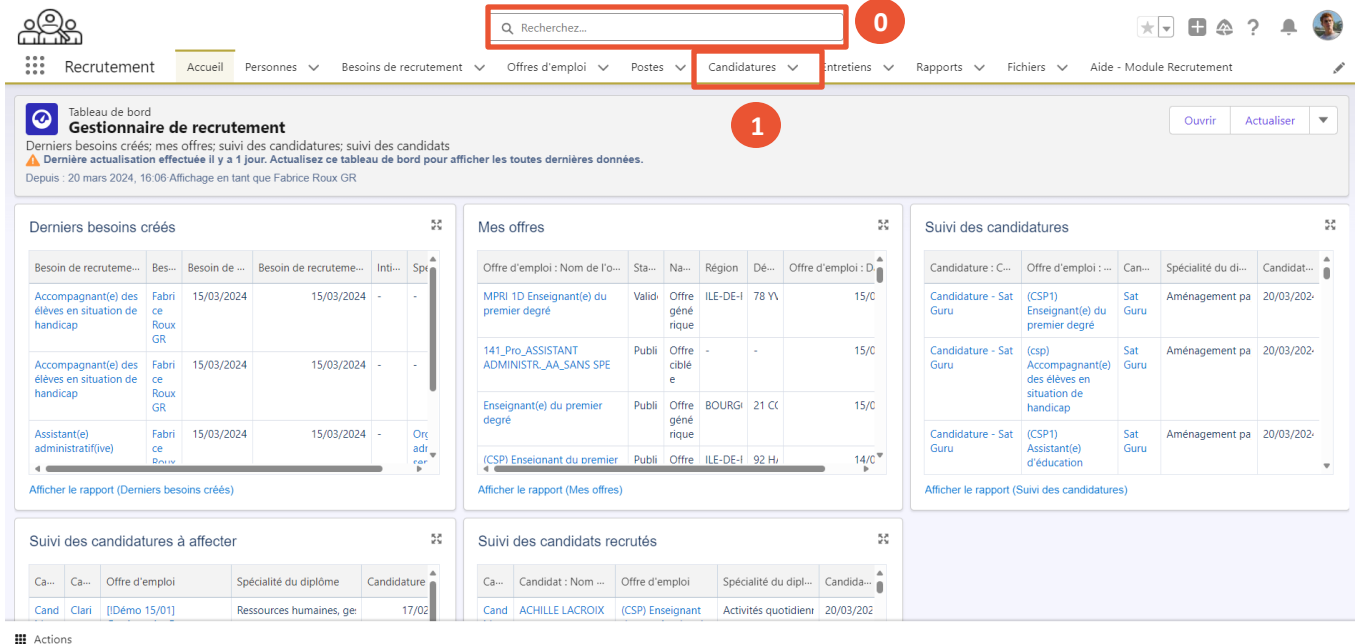

Liberté Égalité Fraternité

**2**

**3**

**4**

#### **Consulter les documents du candidat a**

*1. Je recherche une candidature retenue après entretien via l'onglet Candidatures en 4 étapes (2/2)*

**Cliquez sur le triangle ▼** pour afficher « *Toutes les candidatures* »

- Pour rechercher la candidature, vous pouvez :
	- **Cliquer sur la flèche ↓** à côté de l'onglet « *statut* » afin de trier toutes les candidatures, pour voir celles au statut « *Retenu après entretien* ».

#### *OU*

• Rechercher dans la liste en tapant les premières lettres, puis appuyez sur « Entrée » sur votre clavier.

Cliquez sur le **nom de la candidature**. La candidature s'affiche.

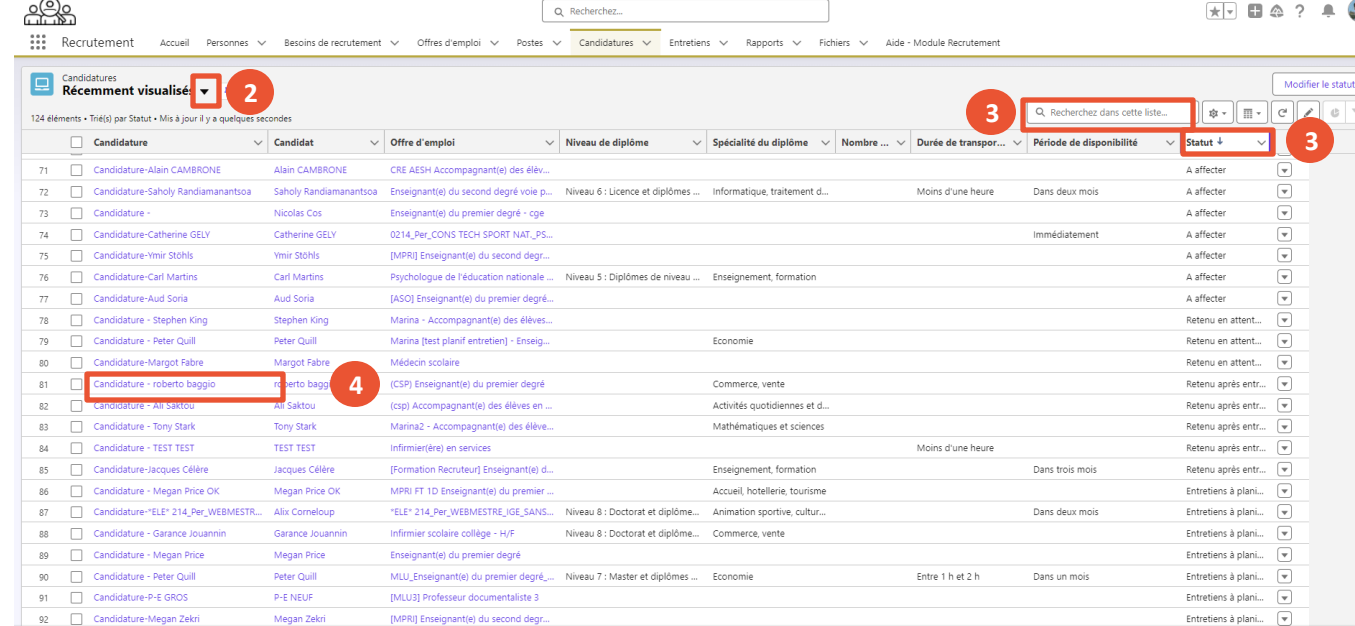

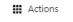

à la finalisation du recrutement

mander au candidat aux 2. Transmettre des 3. Finaliser le recrutement documents au candidats

1. Demander au candidat

documents au candidats

Liberté<br>Égalité Fraternité

## **Consulter les documents du candidat a**

*2. Je recherche une candidature retenue après entretien via l'offre d'emploi en 1 étape*

#### **SINON VIA L'OFFRE D'EMPLOI**

Cliquez sur une candidature dont le statut est **« Retenu après entretien »**. **1**

*Cliquez bien sur le champ « candidature-nom du candidat »*

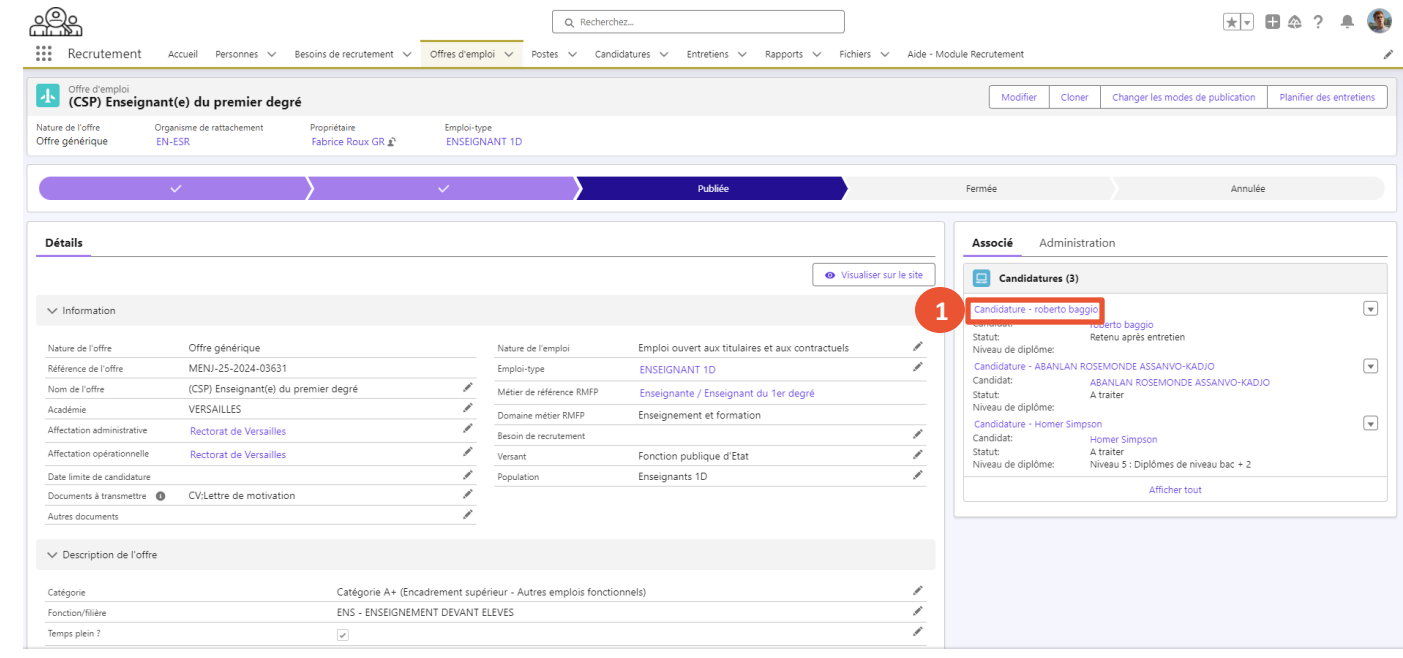

### **Consulter les documents du candidat a**

*3. Je consulte les documents fournis par le candidat en 1 étape*

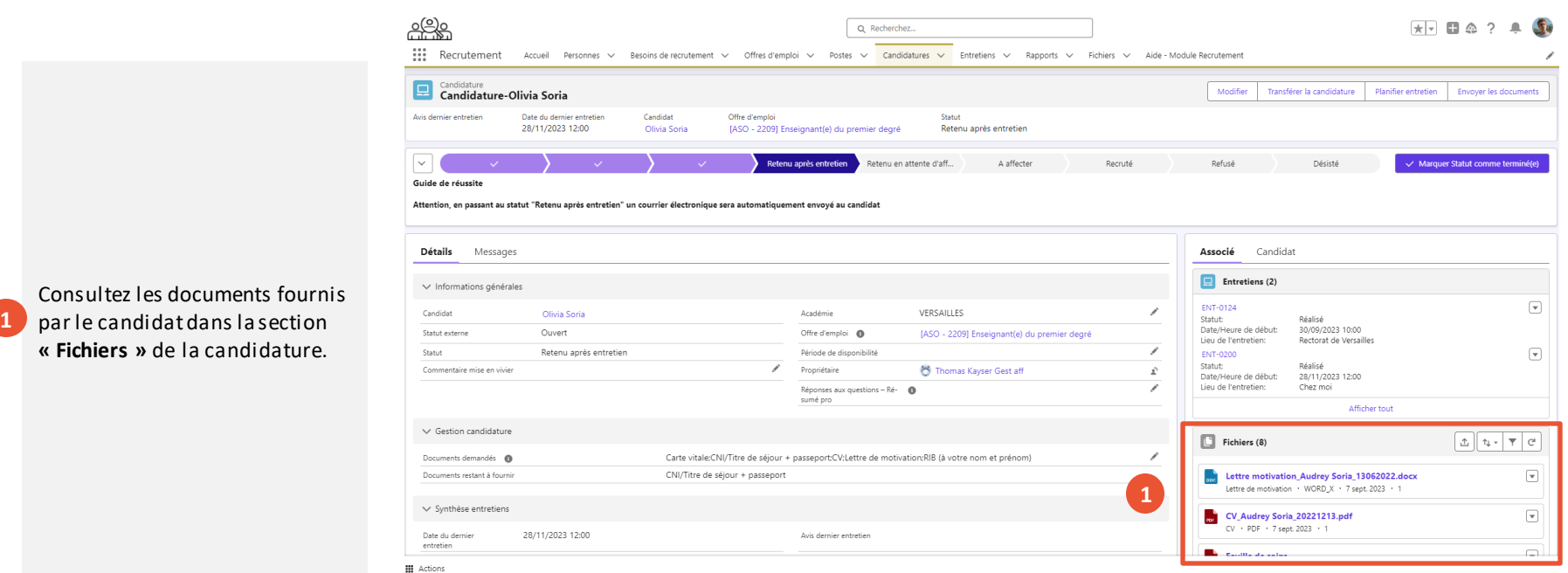

documents au candidats

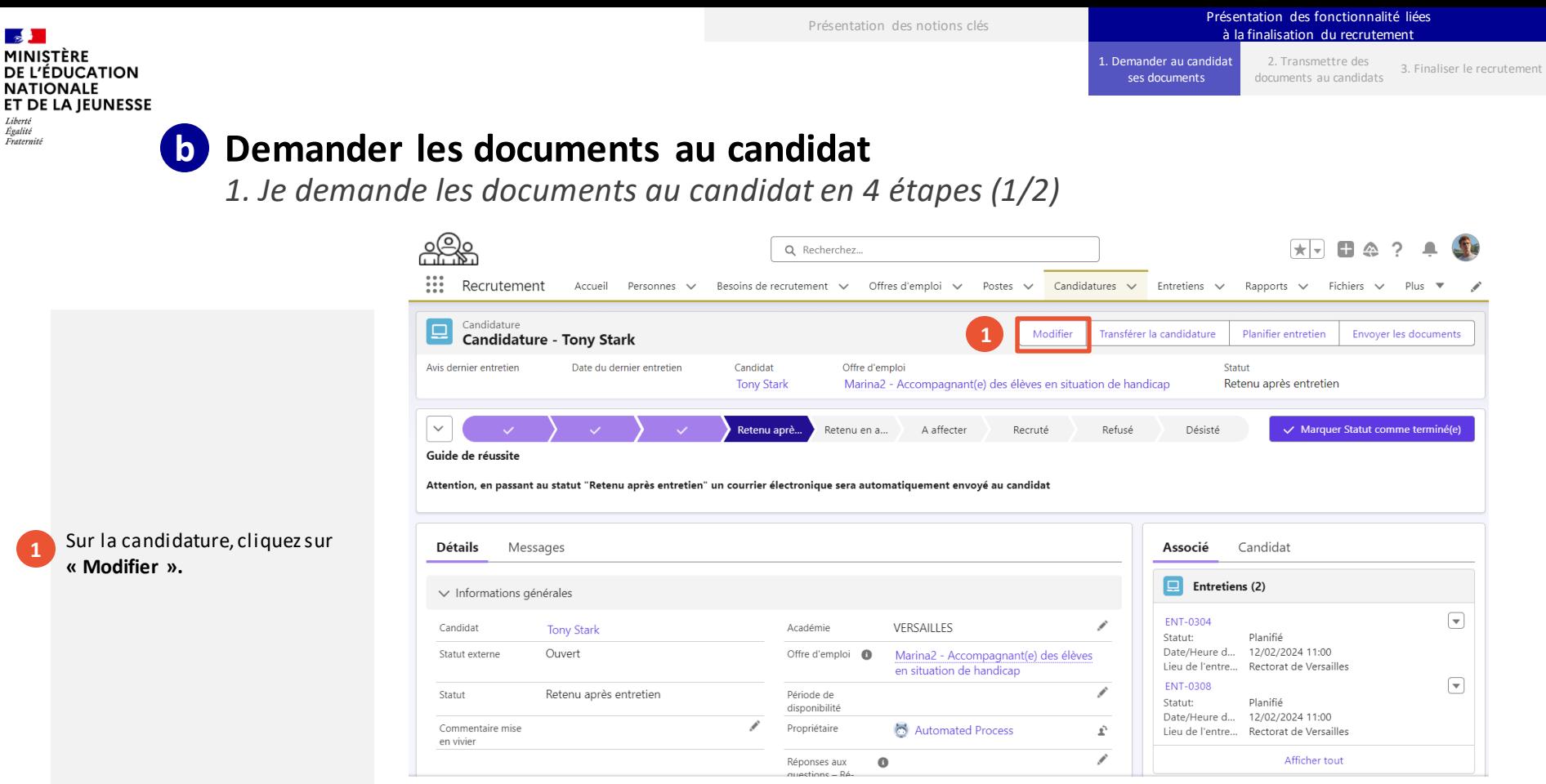

**1**

 $\mathbf{r}$ 

Liberté Égalité Fraternité

**4**

### **b** Demander les documents au candidat

*1. Je demande les documents au candidat en 4 étapes (2/2)*

- Dans la fenêtre qui s'ouvre, descendez à la rubrique « Gestion candidature » et sélectionnez les **«Documents demandés »** que vous souhaitez lui demander dans la liste. **2**
- Cliquez ensuite sur la flèche de droite pour les passer dans la colonne « Sélectionné ». **3**
	- Cliquezsur **« Enregistrer »**.

Le candidat reçoit une notification concernant les documents restants requis lors du changement du statut **« Entretien Planifié »** et **« Retenu après Entretien ».**

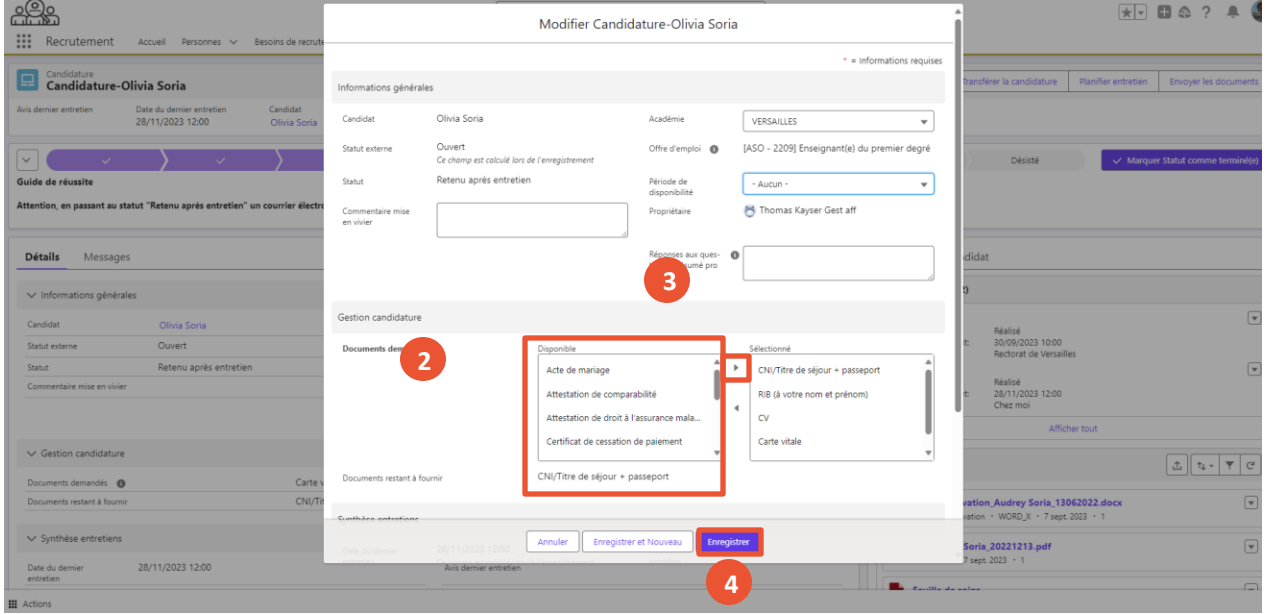

1. Demander au candidat

mander au candidat 2. Transmettre des 3. Finaliser le recrutement documents au candidats

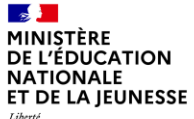

Liberté<br>Égalité<br>Fraternité

### **Sommaire**

**2**

**1** Présentation des notions-clés

**Présentation des fonctionnalités liées à la finalisation du recrutement :**

- 
- **Transmettre des documents au candidats**
- 

Liberté<br>Égalité<br>Fraternité

**Présentation des fonctionnalités liées à la transmission de documents au candidat**

documents au candidats

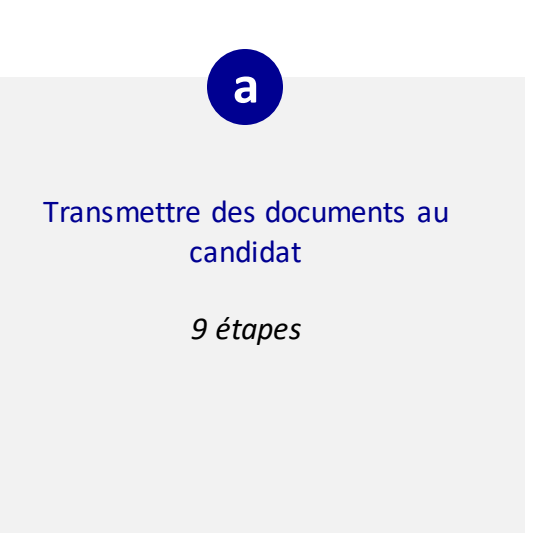

Liberté Égalité Fraternité

### **Transmettre des documents au candidat a**

*1. Envoyer un message au candidat en 6 étapes (1/2)*

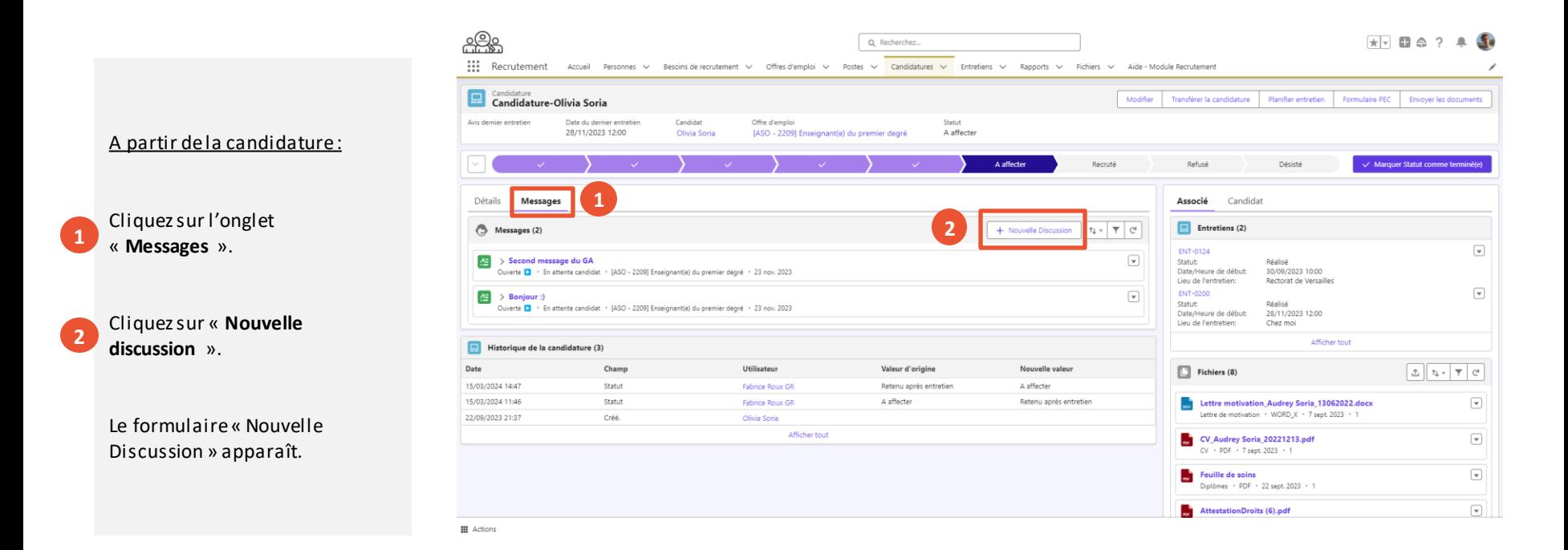

### **Transmettre des documents au candidat**

Recrutement

Messages (2)

 $\geq$  Bonjour :)

Candidature

Guide de réussite

Détails

 $\bullet$ 

Date

**III** Actions

20/03/2024 14:49

15/03/2024 15:39

 $\frac{1}{2}$ 

*1. Envoyer un message au candidat en 6 étapes (2/2)*

Accueil Personnes V

Renseignez le champ **« Sujet ».** Renseignez votre message dans le champ « **Saisir une réponse** ». Si besoin, ajoutez un lien à envoyer au candidat. Enfin, cliquez sur « **Sauvegarder** ». Le candidat recevra une notification par courrier **5 4 3 6**

**a**

électronique

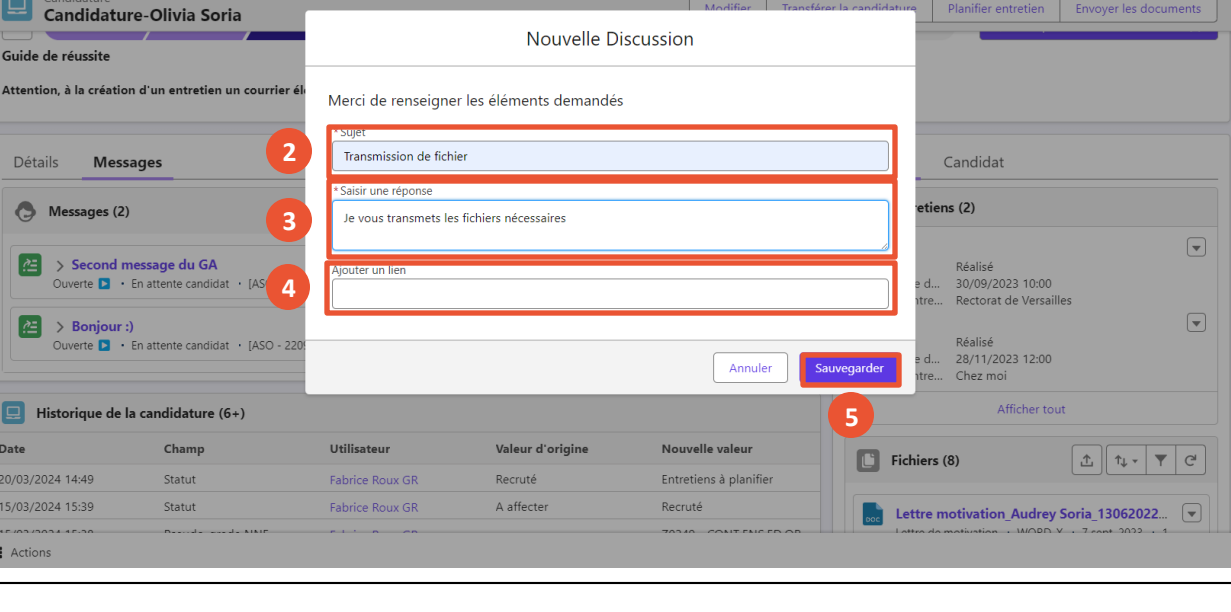

Postes  $\vee$ 

Candidatures  $\sim$ 

Q olivia soria

Besoins de recrutement  $\vee$  Offres d'emploi  $\vee$ 

 $\overline{\star}\overline{\phantom{a}}$   $\Box$   $\hat{\phantom{a}}$  ?

 $\star$  Plus  $\blacktriangledown$ 

Entretiens  $\vee$  Rapports  $\vee$  Fichiers  $\vee$ 

Liberté Égalité Fraternité

### **Transmettre des documents au candidat**

*2. Transmettre une fiche ou une proposition financière au candidat en 3 étapes (1/3)*

Cliquez sur le **message électronique** que vous venez d'envoyer. **1**

**a**

Le fenêtre du message s'ouvre.

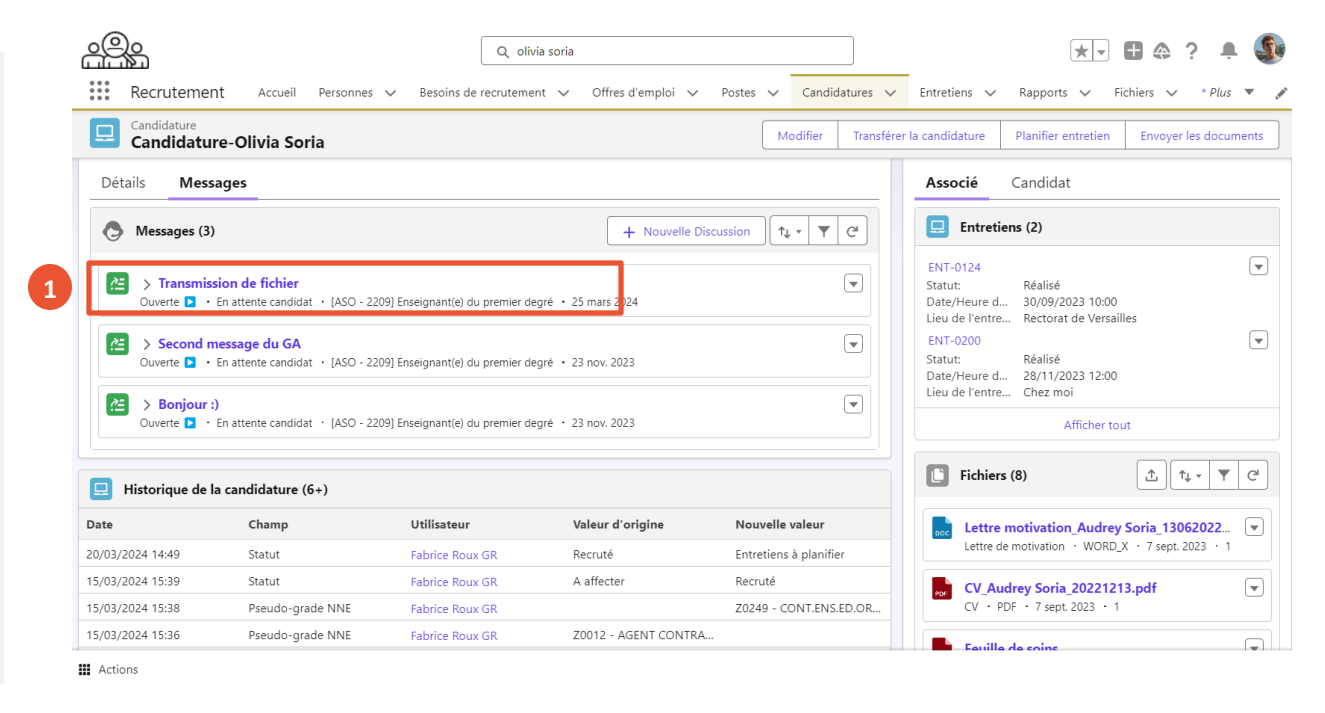

**a**

Liberté<br>Égalité<br>Fraternité

## **Transmettre des documents au candidat**

*2. Transmettre une fiche ou une proposition financière au candidat en 3 étapes (2/3)*

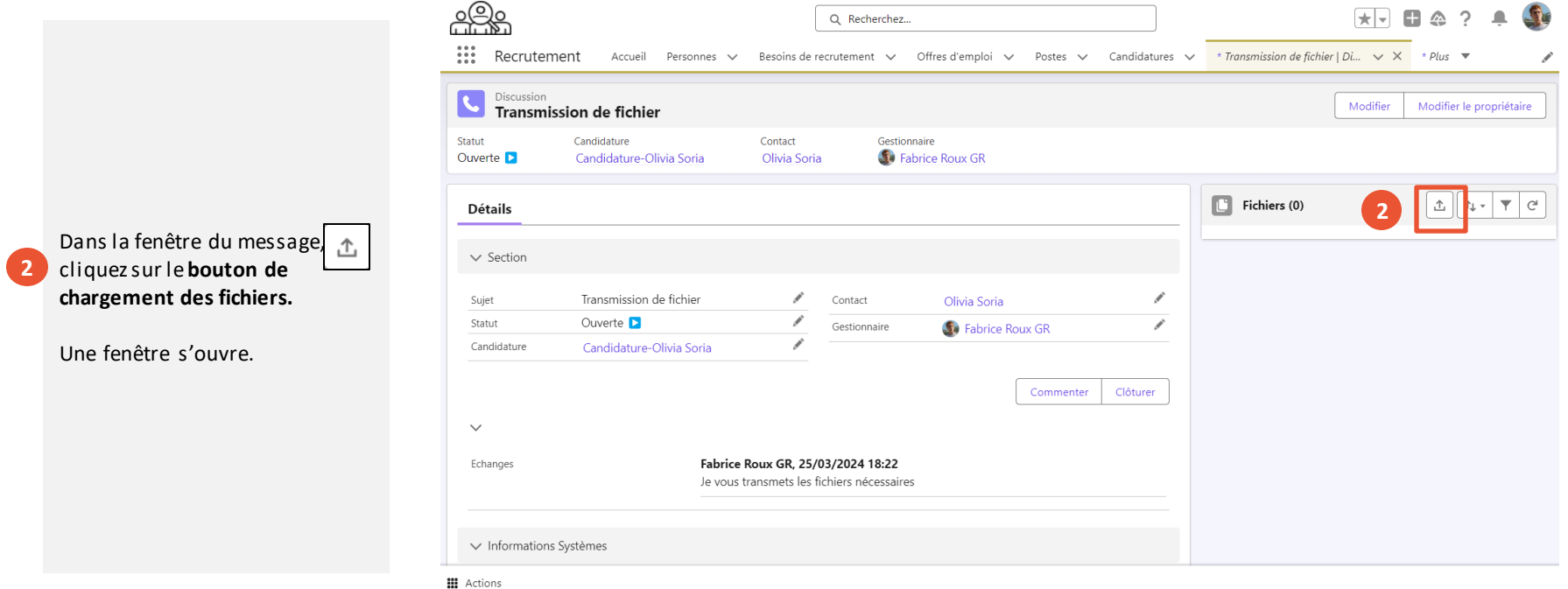

1. Demander au candidat

ET DE LA JEUNESSE Liberté Égalité Fraternité

 $\mathbf{r}$ MINISTÈRE **DE L'ÉDUCATION NATIONALE** 

**a**

### **Transmettre des documents au candidat**

*2. Transmettre une fiche ou une proposition financière au candidat en 3 étapes (3/3)*

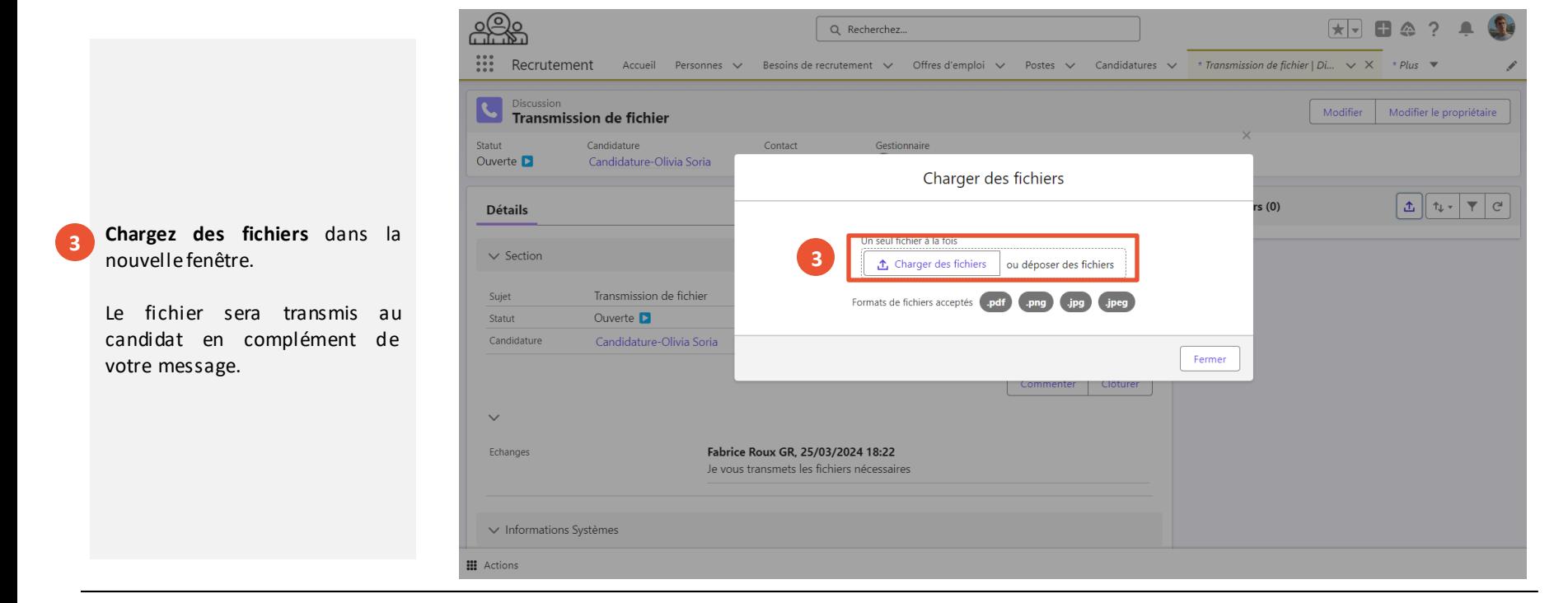

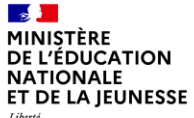

Liberté<br>Égalité<br>Fraternité

### **Sommaire**

**2**

**1** Présentation des notions-clés

#### **Présentation des fonctionnalités liées à la finalisation du recrutement :**

- 
- 
- **Finaliser le recrutement**

Liberté<br>Égalité<br>Fraternité

1. Demander au candidat

mander au candidat 2. Transmettre des 3. Finaliser le recrutement documents au candidats

**Présentation des fonctionnalités liées à la demande de documents au candidat**

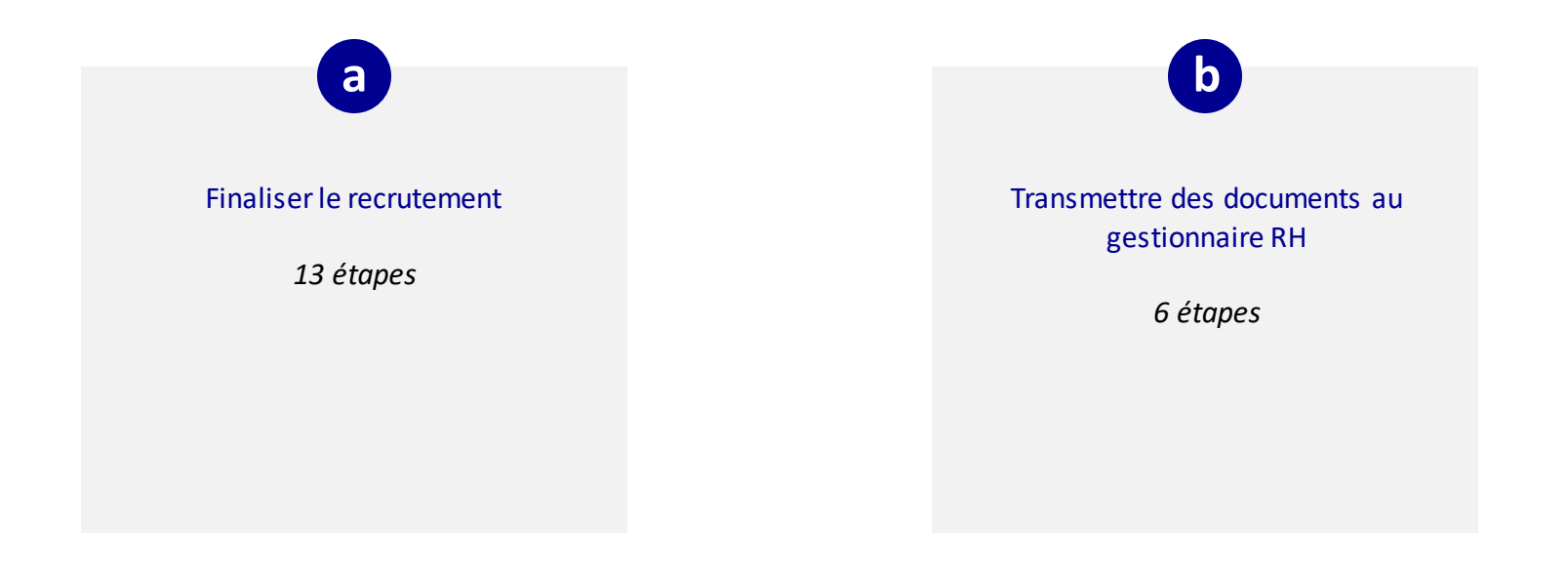

Liberté Égalité Fraternité

**1**

**2**

## **Finaliser le recrutement a**

*1. Je lance la finalisation du recrutement en 2 étapes*

Q Recherchez...  $\frac{1}{2}$ Recrutement Offres d'emploi v Candidatures  $\vee$ \* Transmission de fichier | Di...  $\vee$  X \* Plus  $\triangledown$ Accueil Personnes  $\vee$ Besoins de recrutement  $\vee$ Postes  $\vee$ Candidature Modifier Transférer la candidature Candidature-Olivia Soria Avis dernier entretien Date du dernier entretien Candidat Offre d'emploi Statut 28/11/2023 12:00 Olivia Soria [ASO - 2209] Enseignant(e) du premier degré Retenu après entretien Passez le statut à « **A affecter** ». A affecter Retenu après.. Retenu en at... Recruté Refusé Cliquez sur « **Marquer Statut en cours** » afin d'enregistrer votre **1 Messages** Détails Associé changement de statut.  $\Box$ Entretiens (2)  $\mathbf{r}$  e  $\bullet$ Messages (3) + Nouvelle Discussion  $\uparrow \downarrow$  -Dans le cas où vous travaillez **FNT-0124**  $\lceil \blacktriangledown \rceil$  $\mathbb{Z}$ > Transmission de fichier avec un gestionnaire Statut: Ouverte ▶ • En attente candidat • [ASO - 2209] Enseignant(e) du premier degré • 25 mars 2024 Date/Heure d... d'affectation, les candidatures Lieu de l'entre... Rectorat de Versailles  $\mathbb{Z}$ **ENT-0200** ayant le statut « À Affecter »  $\left\lceil -\right\rceil$ > Second message du GA Statut: Ouverte ▶ • En attente candidat • [ASO - 2209] Enseignant(e) du premier degré • 23 nov. 2023 doivent être traitées par ce Date/Heure d... Lieu de l'entre... Chez moi dernier afin de finaliser le  $\mathbb{Z}$  $\rightarrow$  Bonjour :) ⊊ Ouverte ▶ • En attente candidat • [ASO - 2209] Enseignant(e) du premier degré • 23 nov. 2023 processus de recrutement. Fichiers (8)

**III** Actions

Historique de la candidature (6+)

Présentation des notions clés **Présentation des fonctionnalité liées** à la finalisation du recrutement

Planifier entretien

Désisté

Candidat

Réalisé

Réalisé

30/09/2023 10:00

28/11/2023 12:00

Afficher tout

1. Demander au candidat ses documents documents au candidat and **3. Finaliser le recrutement** 3. **Exercutement** 

documents au candidats

**2**

△ ↑↓▼▼ C

⊊

 $\left($ 

Marquer Statut en cours

**Envoyer les documents** 

Présentation des notions clés entre les présentations des fonctionnalité liées à la finalisation du recrutement

#### $\mathbb{R}$ MINISTÈRE **DE L'ÉDUCATION NATIONALE** ET DE LA JEUNESSE Liberté<br>Égalité

Fraternité

## **Notions clés liées au processus de suivi d'une offre d'emploi**

#### **En cliquant sur « A affecter», le statut est mis à jour au niveau du processus**

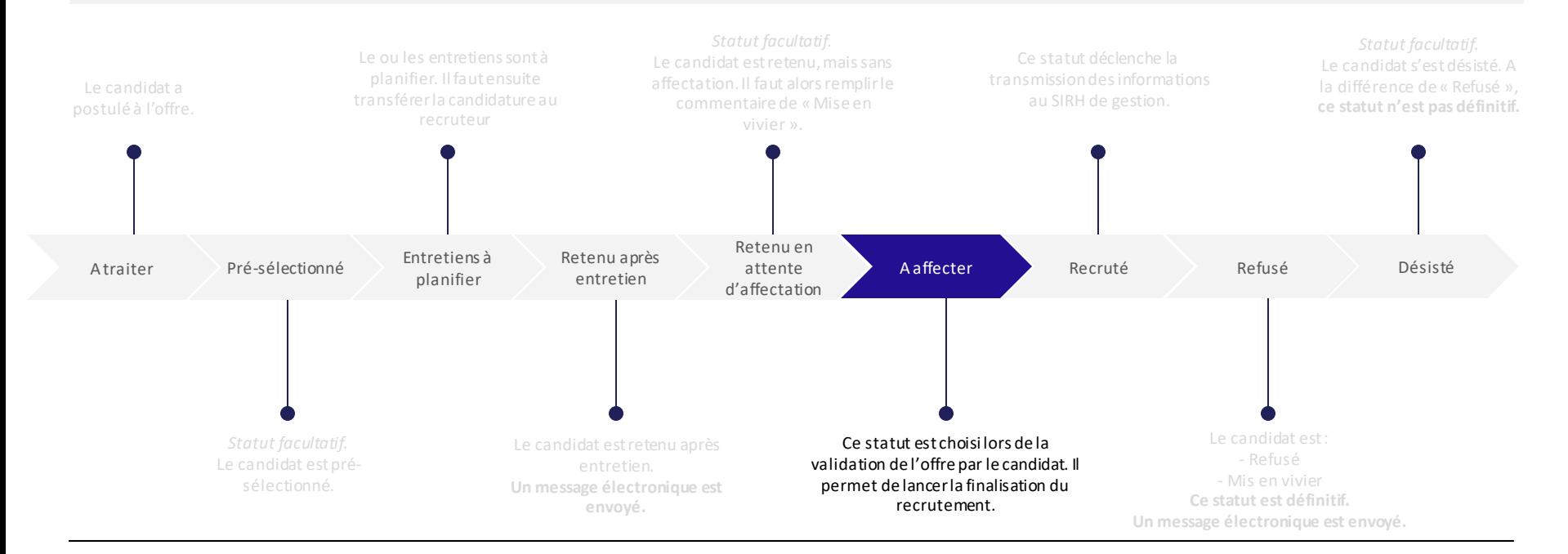

Liberté Égalité Fraternité

## **Finaliser le recrutement a**

*2. Je remplis la fiche candidat en 2 étapes (1/2)*

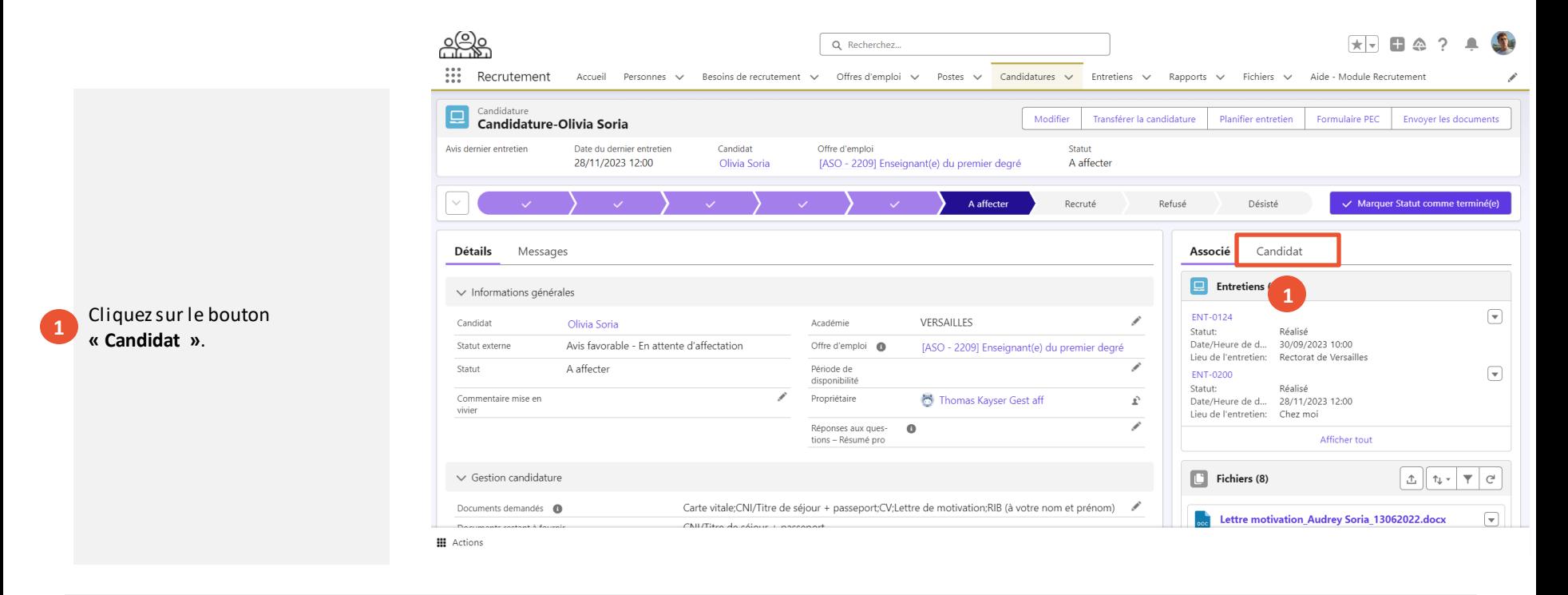

1. Demander au candidat ses documents documents au candidat and **3. Finaliser le recrutement** 3. **Exercutement** 

documents au candidats

Liberté<br>Égalité<br>Fraternité

### **Finaliser le recrutement a**

*2. Je remplis la fiche candidat en 2 étapes (2/2)*

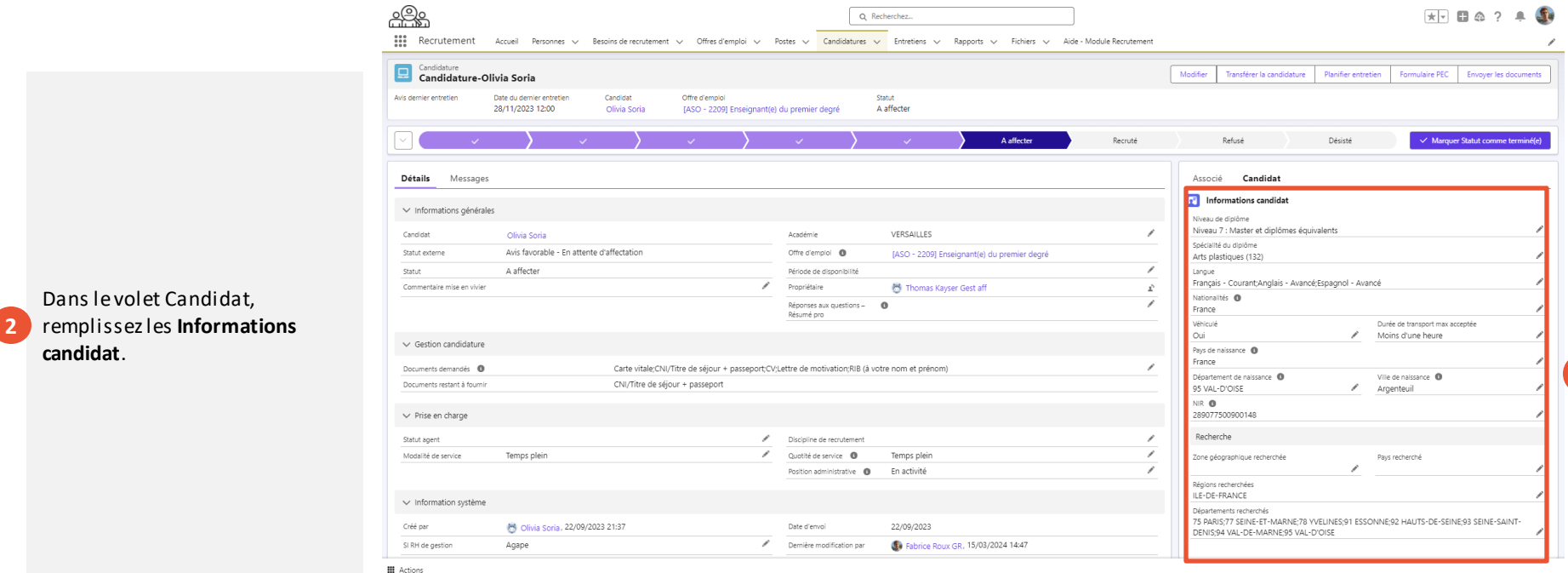

1. Demander au candidat ses documents documents au candidat and **3. Finaliser le recrutement** 3. **Executement** 

documents au candidats

**2**

Liberté<br>Égalité<br>Fraternité

## **Finaliser le recrutement a**

*3. Je renseigne la prise en charge en 4 étapes (1/3)*

**1**

Renseignez le SIRH de gestion.

En fonction du SIRH de gestion (RenoiRH / EPP / Agape), des champs différents seront à remplir à l'étape d'après.

*Dans l'exemple ci-contre, le SIRH de gestion est RenoiRH.*

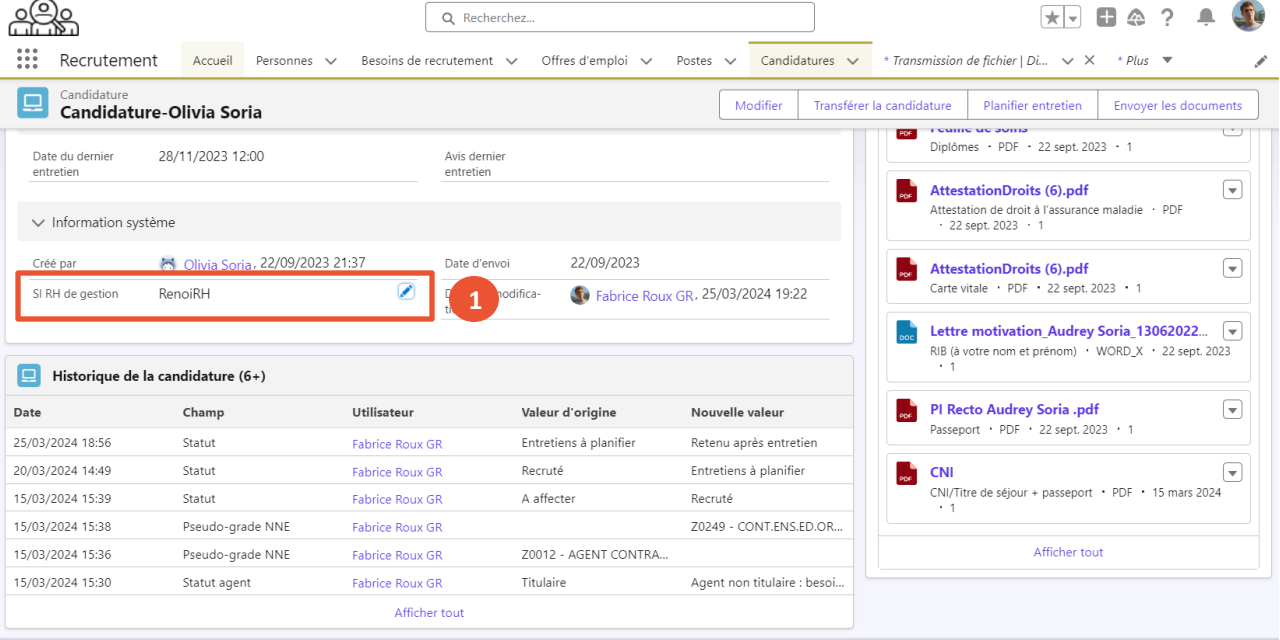

**III** Actions

1. Demander au candidat

ses documents documents au candidat documents and **3. Finaliser le recrutement** documents au candidats

Liberté<br>Égalité<br>Fraternité

## **Finaliser le recrutement a**

*3. Je renseigne la prise en charge en 4 étapes (2/3)*

### **2**

**3**

Veuillez saisir toutes les informations des sections « **Prise en charge** ».

En fonction du statut de l'agent (Titulaire / Contractuel), d'autres champs supplémentaires seront à remplir.

*Dans l'exemple ci-contre, l'agent à un statut de Contractuel.*

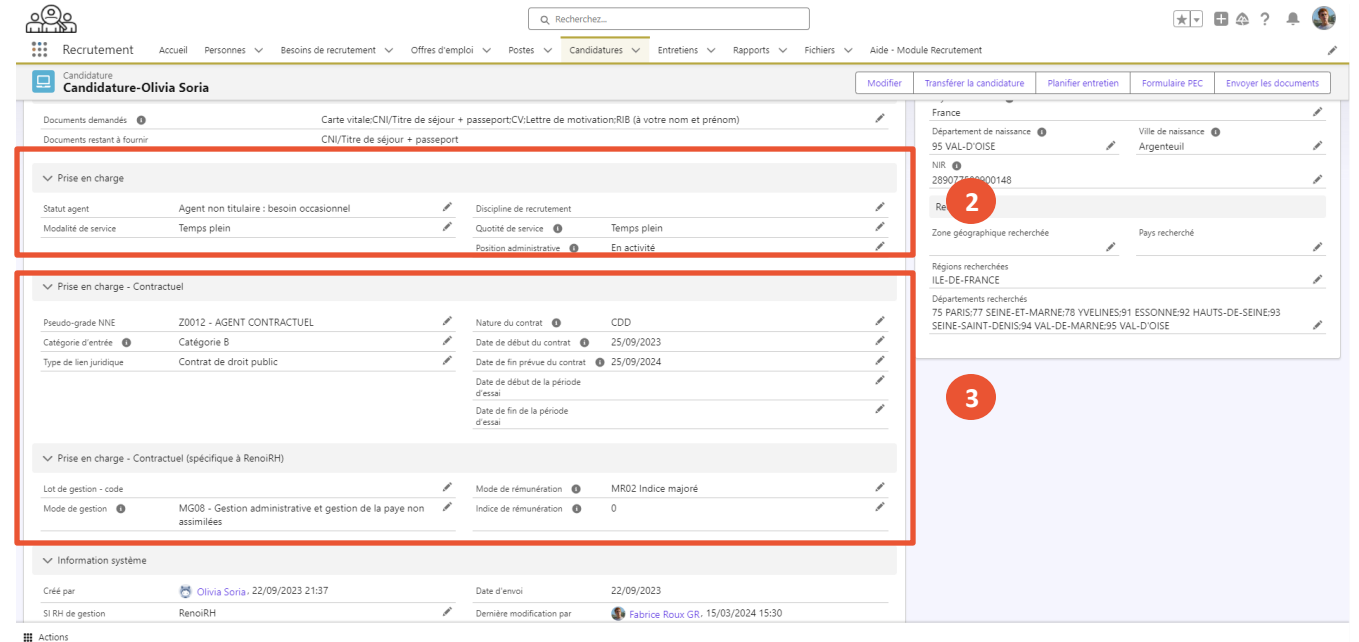

1. Demander au candidat ses documents and documents au candidat and **3. Finaliser le recrutement** documents au candidats

documents au candidats

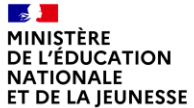

### Liberté<br>Égalité<br>Fraternité

**4**

### **Finaliser le recrutement a**

*3. Je renseigne la prise en charge en 4 étapes (3/3)*

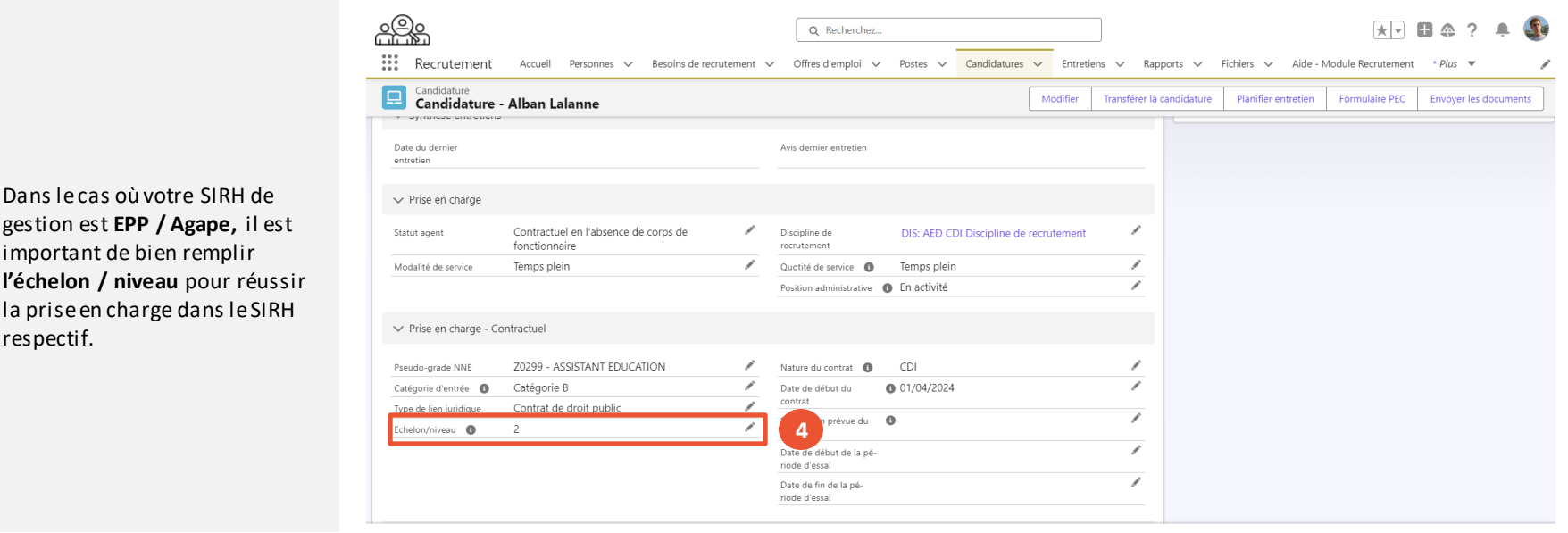

**III** Actions

1. Demander au candidat ses documents and documents au candidat and **3. Finaliser le recrutement** documents au candidats

documents au candidats

Liberté Égalité Fraternité

## **Finaliser le recrutement a**

*4. Je lance la prise en charge du recrutement en 5 étapes (1/4)*

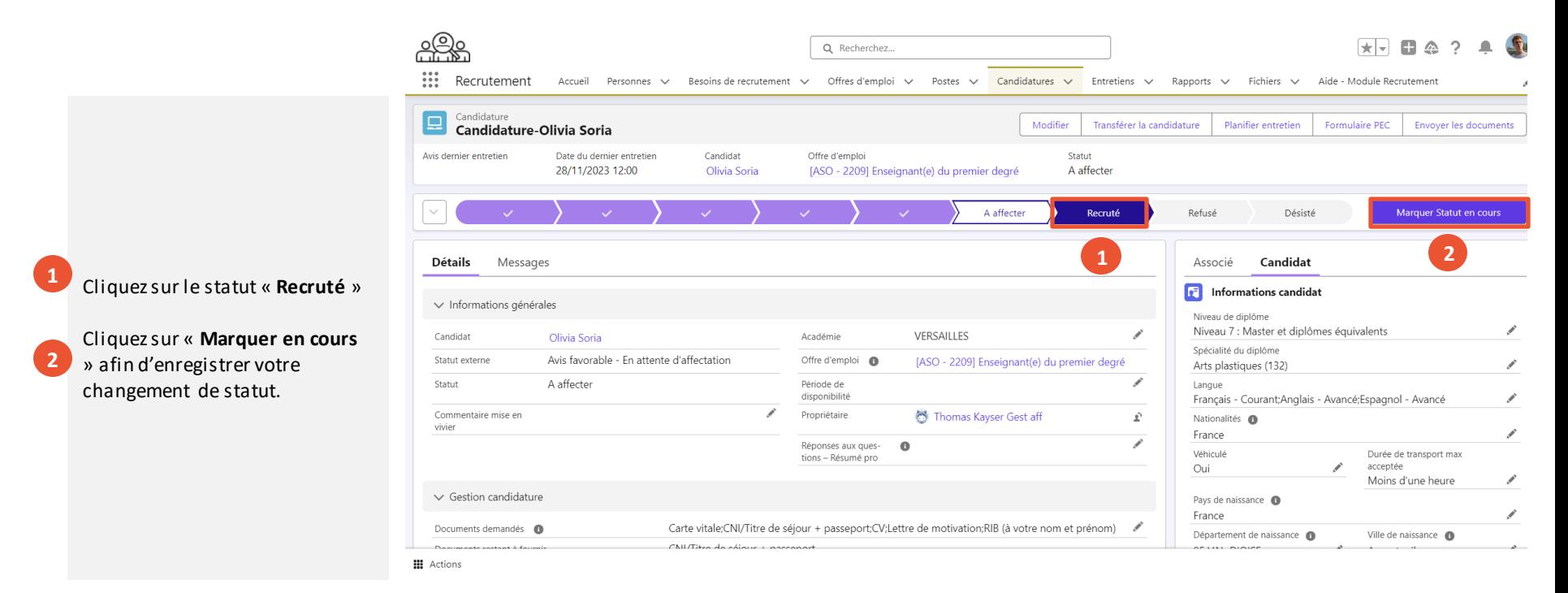

à la finalisation du recrutement

ses documents and documents au candidat and **3. Finaliser le recrutement** documents au candidats documents au candidats

1. Demander au candidat

Présentation des notions clés **Présentation des fonctionnalité liées** 

Présentation des notions clés entre les présentations des fonctionnalité liées à la finalisation du recrutement

#### $\mathbb{R}$ MINISTÈRE **DE L'ÉDUCATION NATIONALE** ET DE LA JEUNESSE Liberté<br>Égalité

Fraternité

## **Notions clés liées au processus de suivi d'une offre d'emploi**

#### **En cliquant sur « Recruté », le statut est mis à jour au niveau du processus**

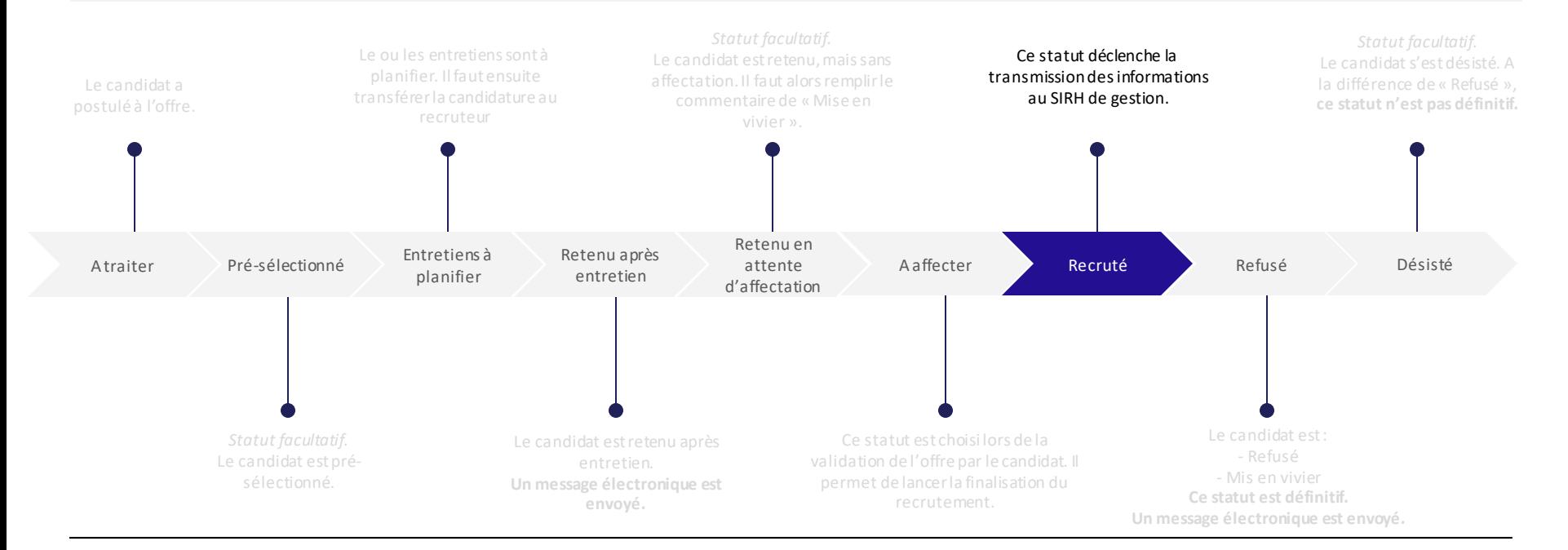

Liberté Égalité Fraternité

**3**

## **Finaliser le recrutement a**

*4. Je lance la prise en charge du recrutement en 5 étapes (2/4)*

 $\overline{\star}$   $\overline{\star}$  $\Box$   $\triangle$ Q Recherchez.. m Recrutement Accueil Personnes V Besoins de recrutement V Offres d'emploi V Postes V Candidatures V Entretiens V Rapports V Fichiers V Aide - Module Recrutement Candidature  $\Box$ Modifier Transférer la candidature Planifier entretien Formulaire PEC **Envoyer les documents** Candidature - roberto baggio Avis dernier entretien Date du dernier entretien Offre d'emploi Statut roberto baggio (CSP) Enseignant(e) du premier degré Recruté **3**Recruté Refusé Désisté √ Marquer Statut comme terminé(e) Lorsque le candidat est passé au **Détails** Messages Associé Candidat statut « Recruté », il est 囨 Informations candidat  $\vee$  Informations générales **automatiquement transmis** au Niveau de diplôme Niveau 2 : Capacité à effectuer des activités simples et résoudre SIRH de gestion. Candidat Académie VERSAILLES roberto baggio des problèmes courants Í Statut externe Validé Offre d'emploi @ (CSP) Enseignant(e) du premier degré Spécialité du diplôme ◢ Commerce, vente Pour vérifier cela, cliquez sur le Statut Recruté Période de Immédiatement v disponibilité Langue **profil du candidat**. Français - Courant ◢ Commentaire mise en Propriétaire Automated Process  $\hat{\mathbf{r}}$ vivier Nationalités <sup>6</sup> Réponses aux ques- $\bullet$ ◢ France ◢ tions - Résumé pro Véhiculé Durée de transport max ◢ acceptée Oui  $\vee$  Gestion candidature ◢ Pays de naissance n Documents demandés @ Carte vitale;CNI/Titre de séjour + passeport;CV;Lettre de motivation;RIB (à votre nom et prénom) é ◢ France **III** Actions

Présentation des notions clés **Présentation des fonctionnalité liées** 

1. Demander au candidat

à la finalisation du recrutement

ses documents and documents au candidat and **3. Finaliser le recrutement** documents au candidats documents au candidats

Liberté Égalité Fraternité

**4**

## **Finaliser le recrutement a**

*4. Je lance la prise en charge du recrutement en 5 étapes (3/4)*

Dans le volet Diffusion, le **Statut diffusion** indique le statut du candidat vis-à-vis du SIRH.

Vous aurez le statut **« Prêt pour Prise En Charge dans SIRH »** dans le cas où le traitement n'a pas encore eu lieu et **« Candidat déclaré dans SIRH (en attente RUA) »** dans le cas où la transmission des données a bien été prise en compte.

 $\pm$   $\pm$   $\pm$  $\Box$   $\triangle$ Q Recherchez..  $\frac{0}{0}$ Recrutement Accueil Personnes  $\vee$ Besoins de recrutement  $\checkmark$ Offres d'emploi v Postes v Candidatures v \* Transmission de fichier | Di...  $\vee$  X \* Plus  $\blacktriangledown$ Compte personnel 肚 Monsieur roberto baggio attestation **PDF** UT J i Véhiculé Oui Préavis Carte vitale · PDF · 15 mars 2024 · 1 NUMEN O Domaine métier recherché attestation ☞ CNI/Titre de séjour + passeport · PDF · 15 mars 2024 · 1 Vivier Durée de transport max accentée Lien site web Afficher tout Avez-vous déjà  $\bullet$ travaillé au MENJ  $E$  $\left[\rule{0pt}{13pt}\right]$ Notes (0) Reconnaissance ₽ Qualité RQTH  $\vee$  Diffusion **4**Prêt pour Prise En Charge dans SIRH Statut diffusion 15/03/2024 Date de diffusion Commentaire de diffusion 400 - {"code":"E 02 001","message":"Impossible de créer l'agent. Des données transmises sont incorrectes.[echelon Données obligatoires non renseignées : 091, sexe Données obligatoires non renseignées : 0491"} > Information Système

Retournez ensuite sur la candidature.

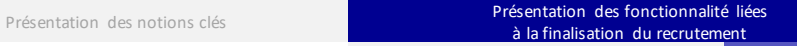

1. Demander au candidat ses documents documents au candidat and **3. Finaliser le recrutement** 3. **Einaliser le recrutement** 

documents au candidats

Liberté Égalité Fraternité

## **Finaliser le recrutement a**

*4. Je lance la prise en charge du recrutement en 5 étapes (4/4)*

 $\overline{\star}$   $\overline{\star}$  $\Box$   $\triangle$ Q Recherchez.. m Recrutement Accueil Personnes v Besoins de recrutement v Offres d'emploi v Postes v Candidatures v Entretiens v Rapports  $\vee$ Fichiers V Aide - Module Recrutement Candidature 旦 Modifier Transférer la candidature Planifier entretien **Formulaire PEC** invover les documents Candidature - roberto baggio Avis dernier entretien Date du dernier entretien Candidat Offre d'emploi Statut **5** (CSP) Enseignant(e) du premier degré Recruté roberto baggio Recruté Refusé Désisté √ Marquer Statut comme terminé(e) **Détails** Messages Associé Candidat Vous pouvez vérifier les 囨 Informations candidat informations à l'aide du  $\vee$  Informations générales Niveau de diplôme formulaire en cliquant sur Niveau 2 : Capacité à effectuer des activités simples et résoudre **5**Candidat Académie VERSAILLES roberto baggio des problèmes courants Í « **Formulaire PEC** ». Il récapitule Statut externe Validé Offre d'emploi @ (CSP) Enseignant(e) du premier degré Spécialité du diplôme toutes les informations saisies ◢ Commerce, vente Statut Recruté Période de Immédiatement v disponibilité dans Virtuo. Langue Français - Courant ◢ Commentaire mise en Propriétaire Automated Process  $\hat{\mathbf{r}}$ vivier Nationalités <sup>6</sup> Réponses aux ques- $\bullet$ ◢ France ◢ tions - Résumé pro Véhiculé Durée de transport max ◢ acceptée Oui  $\vee$  Gestion candidature ◢ Pays de naissance @ Documents demandés @ Carte vitale;CNI/Titre de séjour + passeport;CV;Lettre de motivation;RIB (à votre nom et prénom) é ◢ France **III** Actions

Présentation des notions clés **Présentation des fonctionnalité liées** 

1. Demander au candidat

à la finalisation du recrutement

ses documents and documents au candidat and **3. Finaliser le recrutement** documents au candidats documents au candidats

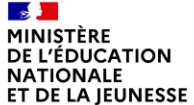

1. Demander au candidat ses documents and documents au candidat and **3. Finaliser le recrutement** documents au candidats

documents au candidats

Liberté<br>Égalité<br>Fraternité

### **b** Transmettre des documents au gestionnaire RH

*1. Je transmets les documents au gestionnaire RH en 6 étapes (1/3)*

Si vous avez besoin de transmettre un document, cliquez sur **« Envoyer les documents »**. **1**

> Une fenêtre **« Envoyer les documents »** s'ouvre.

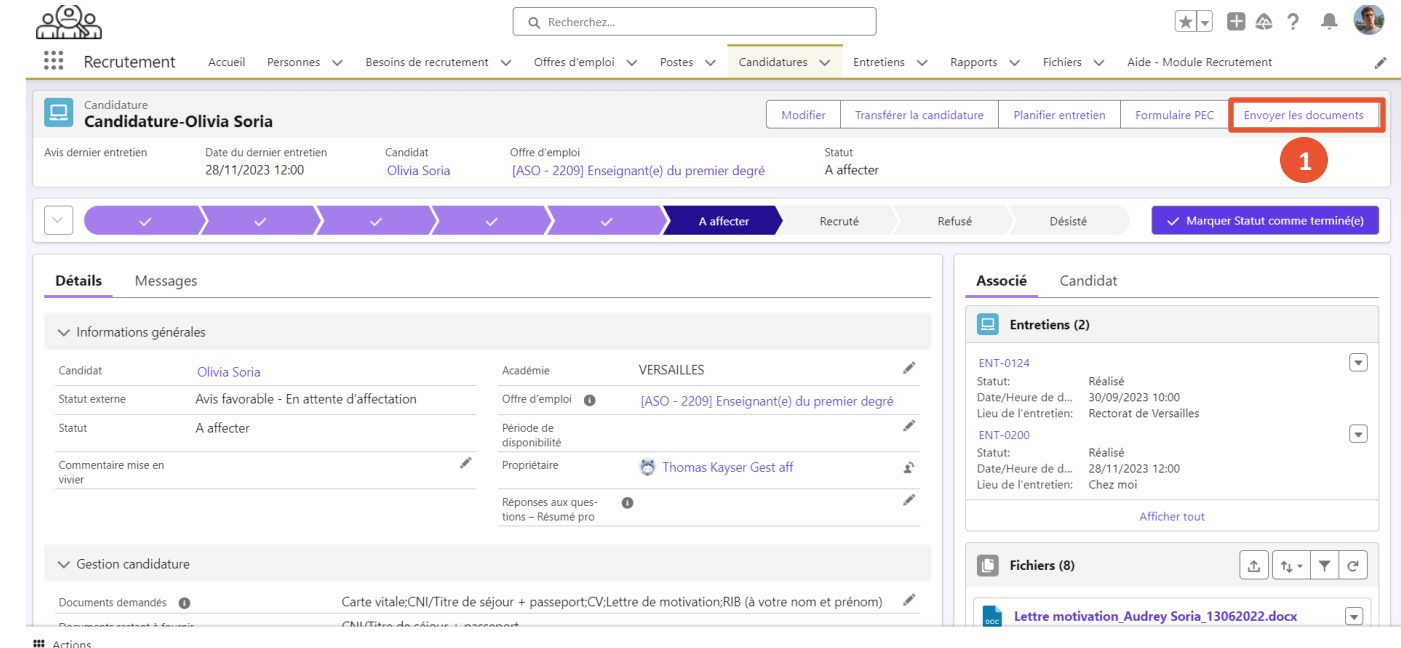

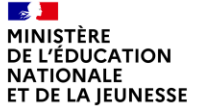

1. Demander au candidat ses documents and documents au candidat and **3. Finaliser le recrutement** documents au candidats

documents au candidats

Liberté Égalité Fraternité

### **b** Transmettre des documents au gestionnaire RH

*1. Je transmets les documents au gestionnaire RH en 6 étapes (2/3)*

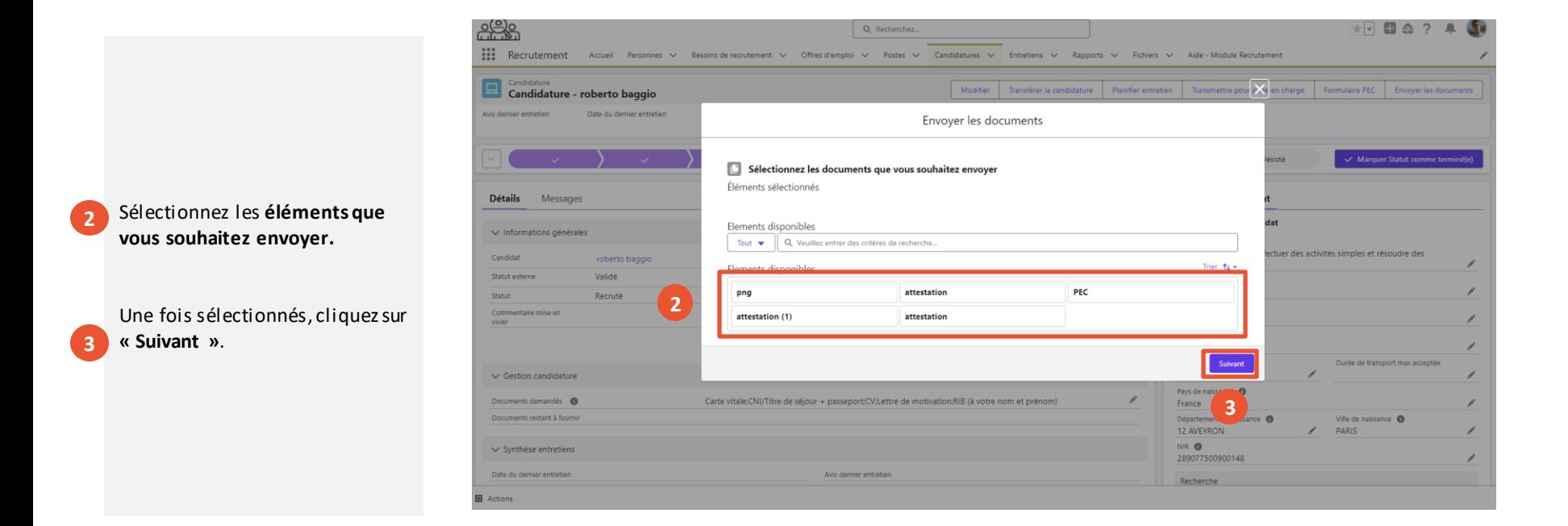

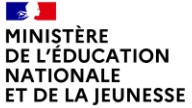

#### Présentation des notions clés **Présentation des fonctionnalité liées** à la finalisation du recrutement

1. Demander au candidat ses documents documents au candidat and **3. Finaliser le recrutement** 3. **Exercutement** 

documents au candidats

**6**

### **b** Transmettre des documents au gestionnaire RH

*1. Je transmets les documents au gestionnaire RH en 6 étapes (3/3)*

Remplissez **l'adresse email du destinataire. 4**

- Modifiez le **message** *si besoin.* **5**
	- Une fois terminé, cliquez sur **« Suivant »**.

Vous avez bien envoyé un email, avec les documents sélectionnés en pièce jointe.

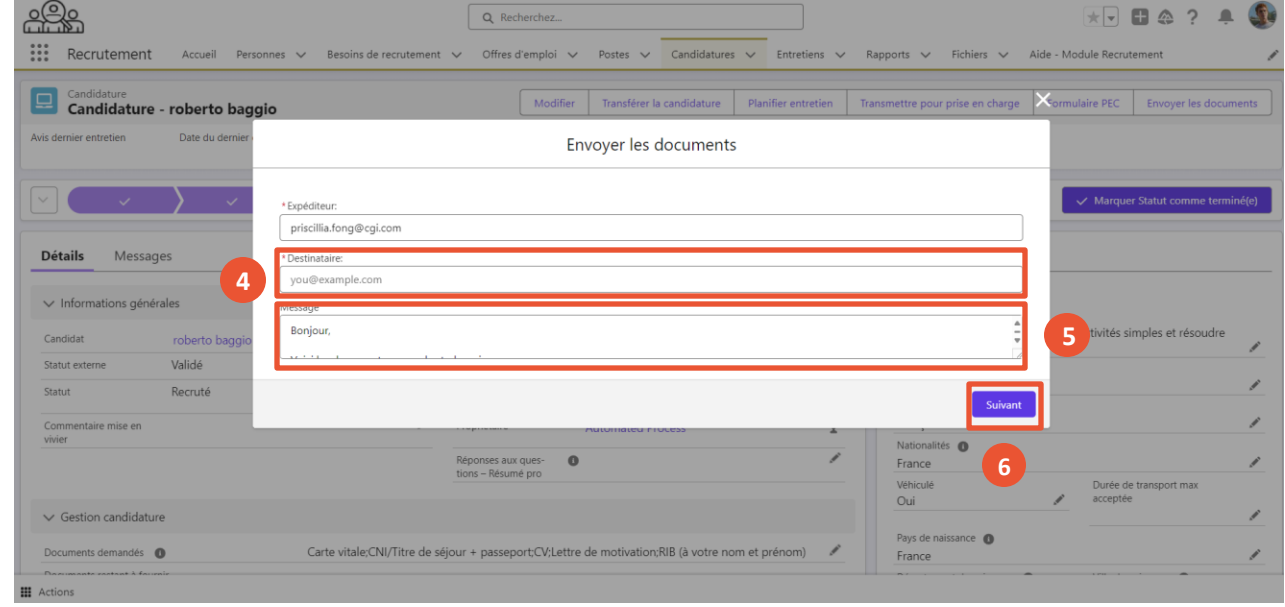

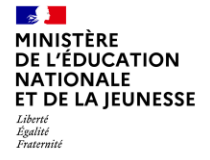

# Annexes

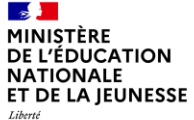

#### Liberté<br>Égalité Fraternité

### **Annexe 1 – Liste des documents**

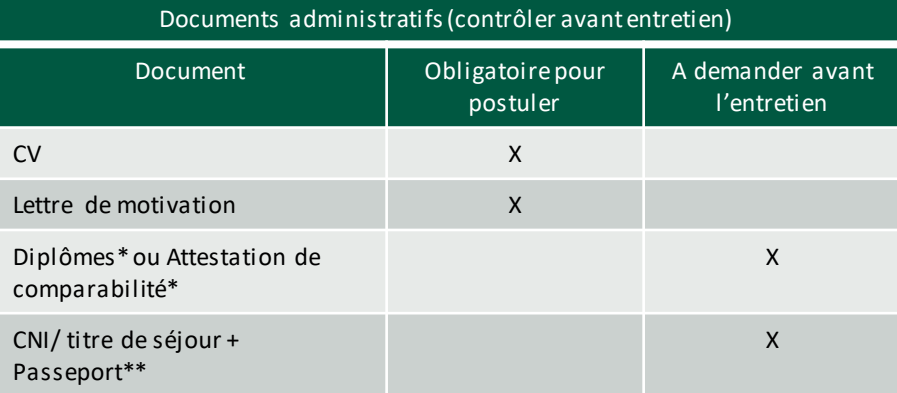

Les documents peuvent être demandés au candidat à n'importe quel moment dans le processus, mais sont nécessaires pour finaliser le recrutement et constituer le dossier agent.

Le CV et la lettre de motivation sont des documents obligatoires pour postuler dans Virtuo.

\*Non bloquant dans l'outil

\*\*Lorsque le candidat est étranger

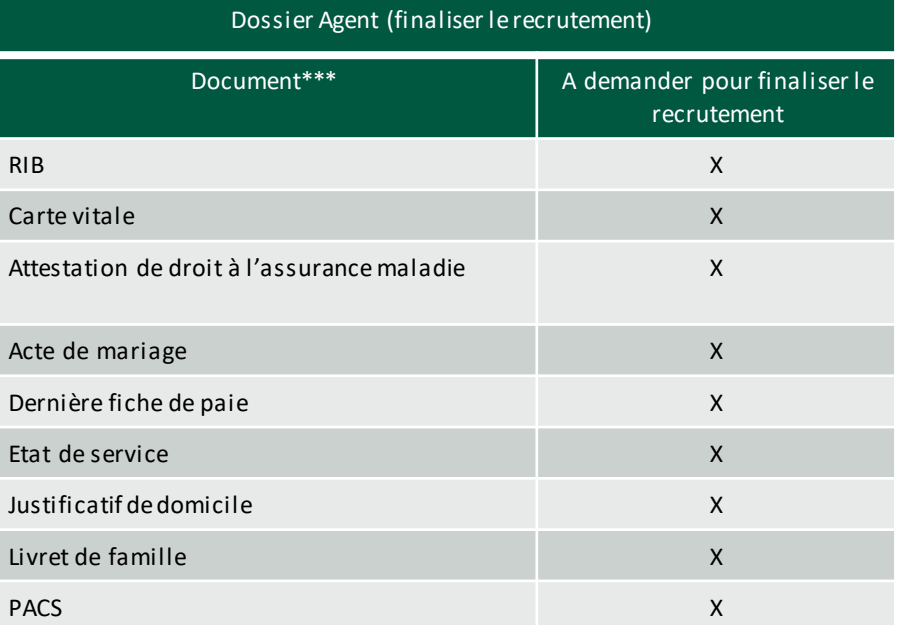

\*\*\* Vous avez possibilité d'ajouter d'autres documents grâce au document « Autre » en plus la liste ci-dessous

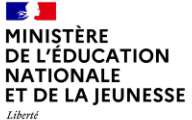

#### Égalité Fraternité

### **Annexe 2 – Liste des données obligatoires à compléter dans Virtuo**

#### Données candidat ((communes aux SIRH)

Nom de naissance

Nom usuel

Prénom

Civilité

Date de naissance

Département de naissance

Ville de naissance

Pays de naissance

Sexe

Adresse Postale : rue, ville, code postal, pays

Numéro de sécurité sociale

Données candidatures de prise en charge (communes aux SIRH)

Type de lien juridique

Modalité de service

Catégorie d'entrée *(obligatoire pour RenoiRH et EPP)* 

Date de début du contrat

Date de fin prévisionnelle

Nature du contrat

Quotité de service

Données candidatures (nécessaires uniquement pour RenoiRH**)**

Lot de gestion – code

Mode de gestion

Mode de rémunération

Indice de rémunération

Statut agent

Position administrative

Pseudo-grade NNE (*obligatoire pour RenoiRH )*